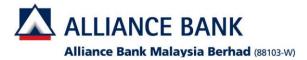

## -smart® Biz

## How to register DuitNow ID?

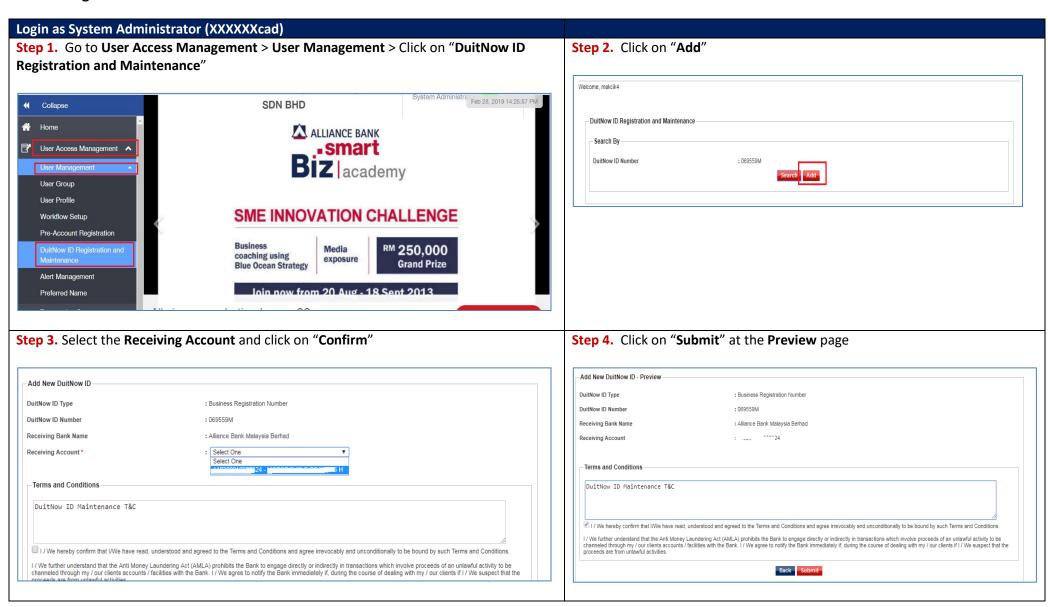

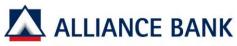

## Alliance Bank Malaysia Berhad (88103-W)

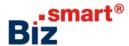

Step 5. System will display "Transaction is successfully sent for approval". Please proceed for System Authoriser to approve the maintenance. Transaction is successfully sent for approval. -Add New DuitNow ID - Acknowledgement DuitNow ID Type : Business Registration Number DuitNow ID Number • 069559M Receiving Bank Name Receiving Account Terms and Conditions DuitNow ID Maintenance T&C 🗹 I / We hereby confirm that I/We have read, understood and agreed to the Terms and Conditions and agree irrevocably and unconditionally to be bound by such Terms and Conditions 1/ We further understand that the Anti Money Laundering Act (AMLA) prohibits the Bank to engage directly or indirectly in transactions which involve proceeds of an unlawful activity to be channeled through my / our clients accounts / facilities with the Bank. I / We agree to notify the Bank immediately if, during the course of dealing with my / our clients if I / We suspect that the proceeds are from unlawful activities Print OK Login as System Authoriser (XXXXXXXcau) Step 1. Go to User Access Management > Transaction Status > Click on "Transaction Step 2. Tick the checkbox of the transaction that needs to be approved and Pending Authorisation" click on "Approve" BPC System Autho 1 ALLIANCE BANK Biz **UAT Company ≪** Collapse : All Hi System Authoriser, what would you like to do today? Summary Search Result Date: 17/11/2016 11:10:52 Reports Results 1 - 16 of 16

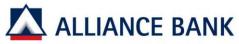

## Alliance Bank Malaysia Berhad (88103-W)

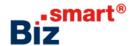

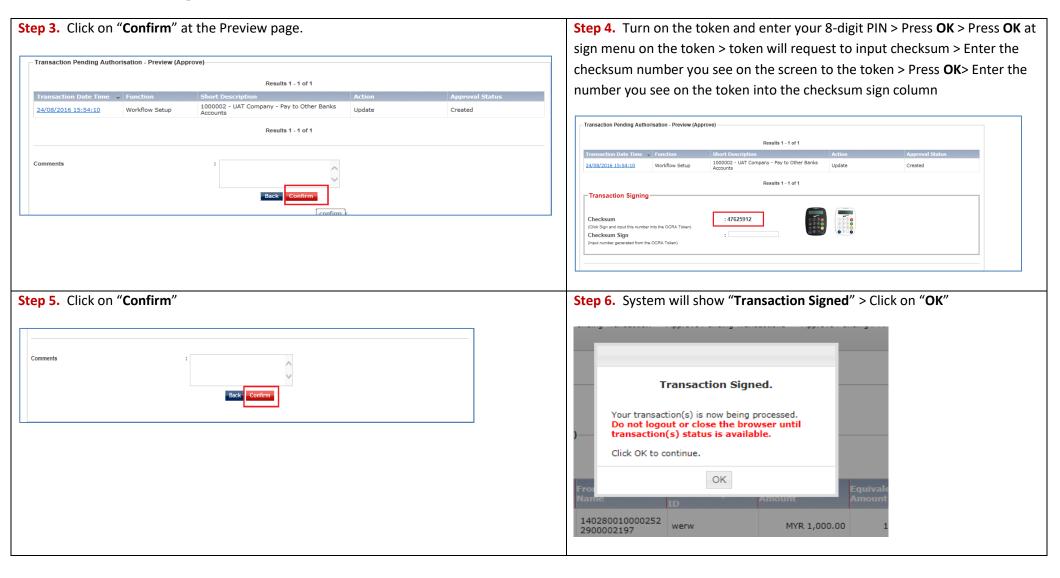